**[Manuals+](https://manuals.plus/)** — User Manuals Simplified.

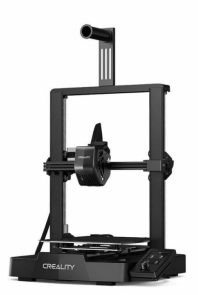

# **CREALITY Ender-3 V3 SE 3D Printer User Manual**

**[Home](https://manuals.plus/)** » **[Creality](https://manuals.plus/category/creality)** » **CREALITY Ender-3 V3 SE 3D Printer User Manual**

#### **Contents**

- **1 [CREALITY](#page-0-0) Ender-3 V3 SE 3D**
- **Printer**
- **2 PRODUCT [INFORMATION](#page-1-0)**
- **3 Assembly [Procedure](#page-3-0)**
- **4 [Operation](#page-8-0) and Use**
- **5 Equipment [Maintenance](#page-12-0)**
- **6 [Troubleshooting](#page-13-0)**
- **7 [Circuit](#page-16-0) Wiring**
- **8 [Documents](#page-16-1) / Resources**

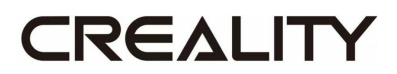

<span id="page-0-0"></span>**CREALITY Ender-3 V3 SE 3D Printer**

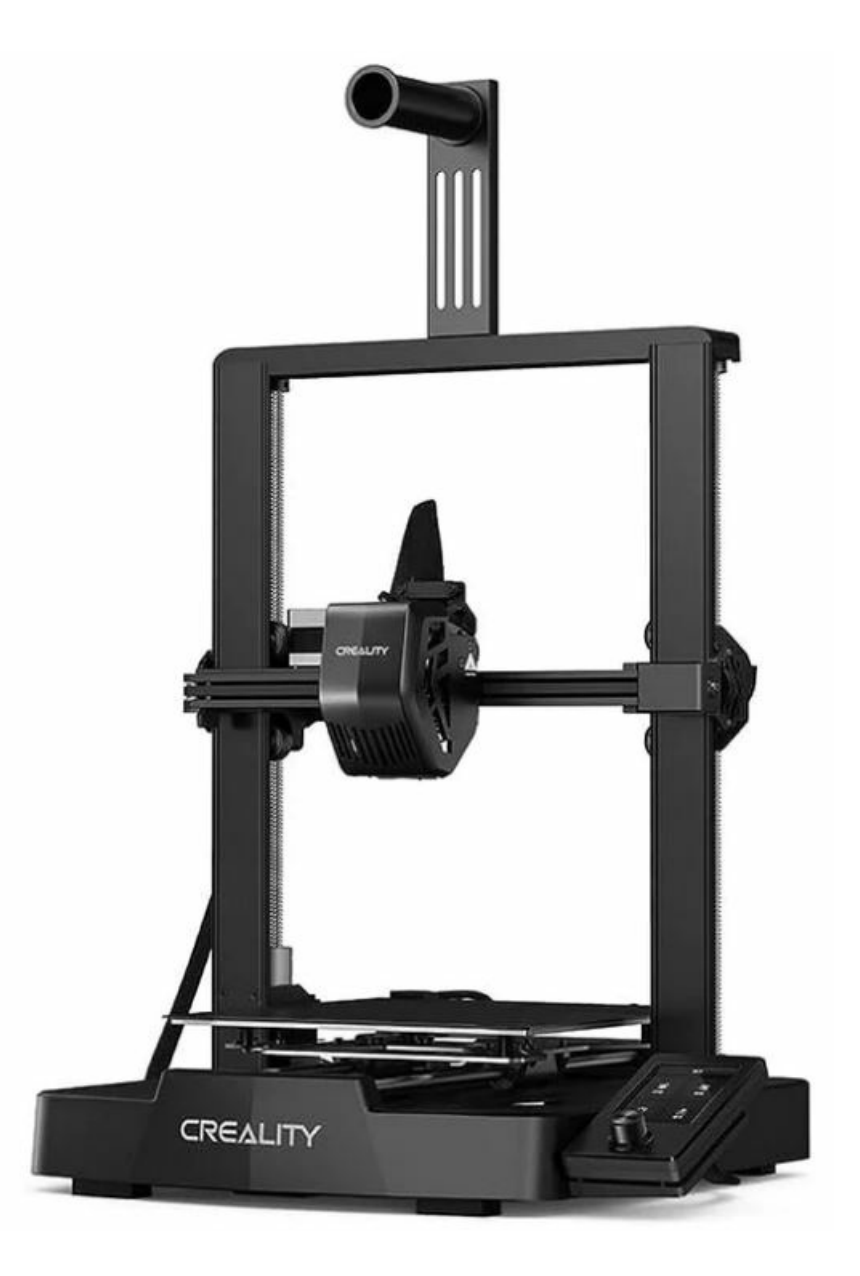

# <span id="page-1-0"></span>**PRODUCT INFORMATION**

#### **To Our Dear Users**

Thank you for choosing Creality. For your convenience, please read through this User Manual before you start and follow the instructions provided carefully. Creality is always ready to provide you with high-quality services. If you encounter any issues or have any questions when using our products, please use the contact information at the end of this manual to contact us. To further improve your user experience, you can find more about our devices via the following methods:

**User manual**: You can find instructions and videos in the memory card provided with the printer.

You can also visit our official website (**<https://www.creality.com>**) to find information regarding software, hardware, contact information, device instructions, device warranty information, and more.

#### **Firmware Upgrade**

Please visit the official website **[https://www.creality.com,](http://www.creality.com/)** click on Service Center → Firmware/Software Download  $\rightarrow$  Download the required firmware, install and use it.

**Note**: The manual interface is for reference only. As the functions are constantly upgraded, please refer to the latest firmware/software UI on the official website.

#### **Videos showing the operation of the products and after-sales service**

Videos showing the operation of the products and after-sales service For the product operation and after-sales service videos, you can visit **[https://www.crealitycloud.com/product,](http://www.crealitycloud.com/product)** click on "Products" and select the right model, and then click on "Related" to view the tutorials on after-sales service

#### **Instructions for Use**

- 1. Do not use this printer by methods or operations that are not described in this manual, otherwise it may result in accidental injury or property
- 2. Do not place this printer near flammable materials, explosive materials or high heat sources. Please place this printer in a ventilated, cool and low-dust environment.
- 3. Do not place this printer in a vibrating or any other unstable environment, as the printing quality will be compromised when the printer
- 4. Please use the filament recommended by the manufacturer, otherwise the nozzle may be clogged or the printer may be
- 5. Please use the power cord provided with the printer and do not use the power cord of other The power plug must be plugged into a three-hole socket with a ground wire.
- 6. Do not touch the nozzle or hotbed while the printer is in operation, otherwise you may get
- 7. Do not wear gloves or accessories while operating the printer, otherwise the moving parts may cause accidental injury including cuts and
- 8. After the printing process is complete, please use tools to clean up the filament on the nozzle while the nozzle is still hot. Do not touch the nozzle with your hands when cleaning, otherwise your hands may get
- 9. Please regularly clean the printer body with a dry cloth while the power is off, and wipe off dust, sticky printing materials, and foreign objects on the guide
- 10. Children under the age of 10 must not use this printer without adult supervision in order to avoid accidental
- 11. This printer has a safety protection mechanism. Please do not manually move the nozzle or printing platform quickly while the printer is on, otherwise the printer will automatically power off for protection.
- 12. Users should abide by the laws and regulations of the corresponding country and region where the equipment is located (place of use), abide by professional ethics, and pay attention to safety The use of our products or equipment for any illegal purpose is strictly prohibited. Our compa- ny is not responsible for the relevant legal responsibilitiesof any violators.

#### **About the Printer**

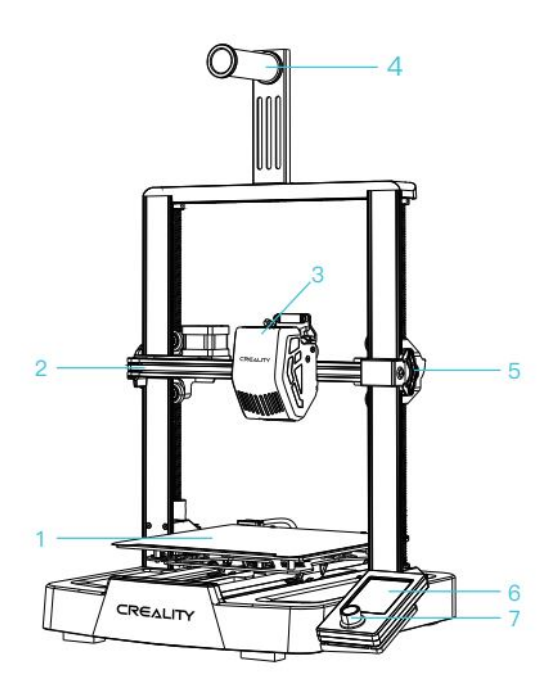

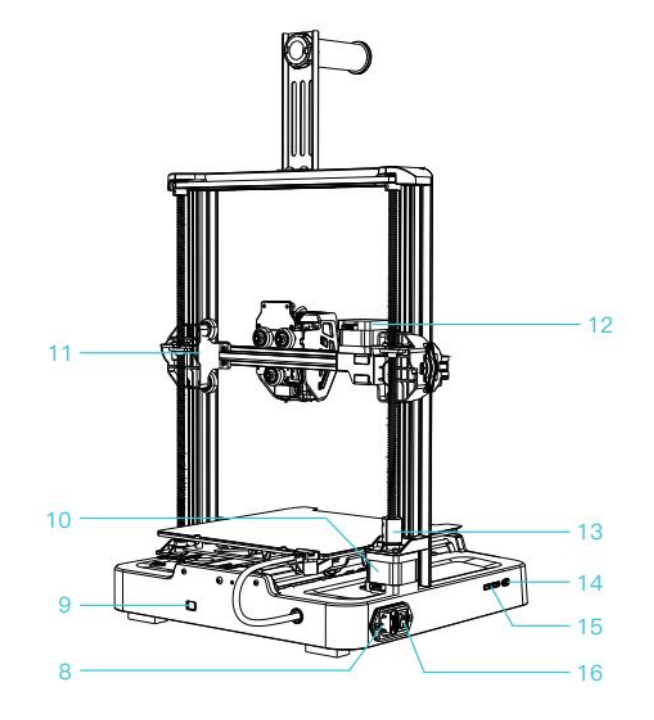

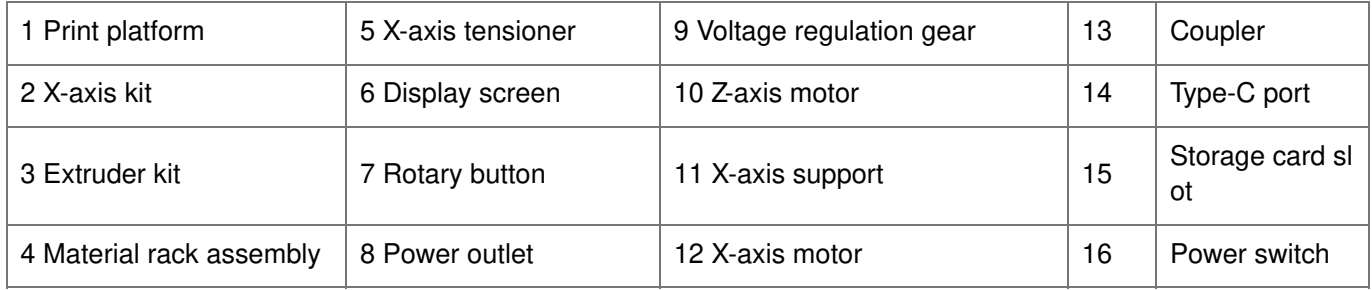

#### **Parts List**

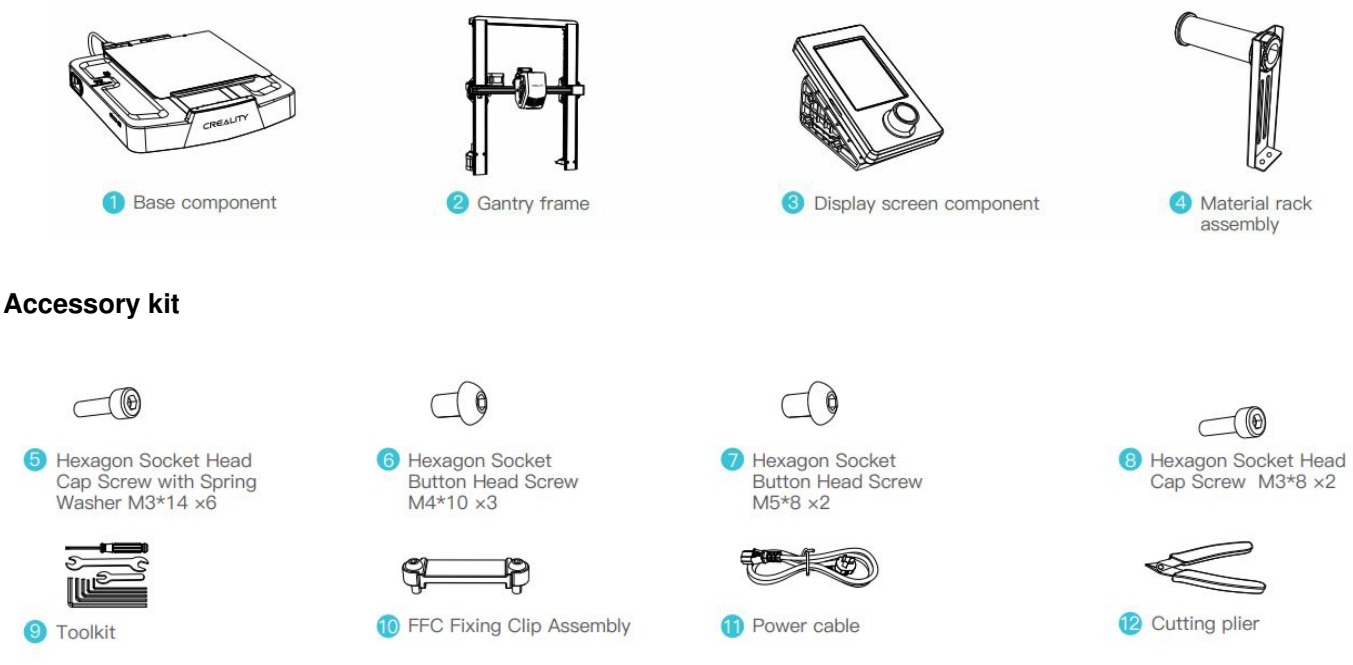

 $\overline{\mathcal{O}}$ 

14 Nozzle cleaner

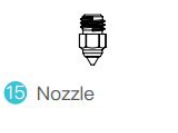

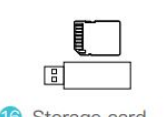

**10** Storage card<br>& card reader

# <span id="page-3-0"></span>**Assembly Procedure**

<sup>6</sup> Filament (20m)

#### **Gantry Frame**

1. Place the gantry frame in the slot of the base, tighten it first with M3\*14 screws by aligning with the holes from the bottom, then use M3\*8 screws to secure it in place from the rear end of the gantry frame in the same way.

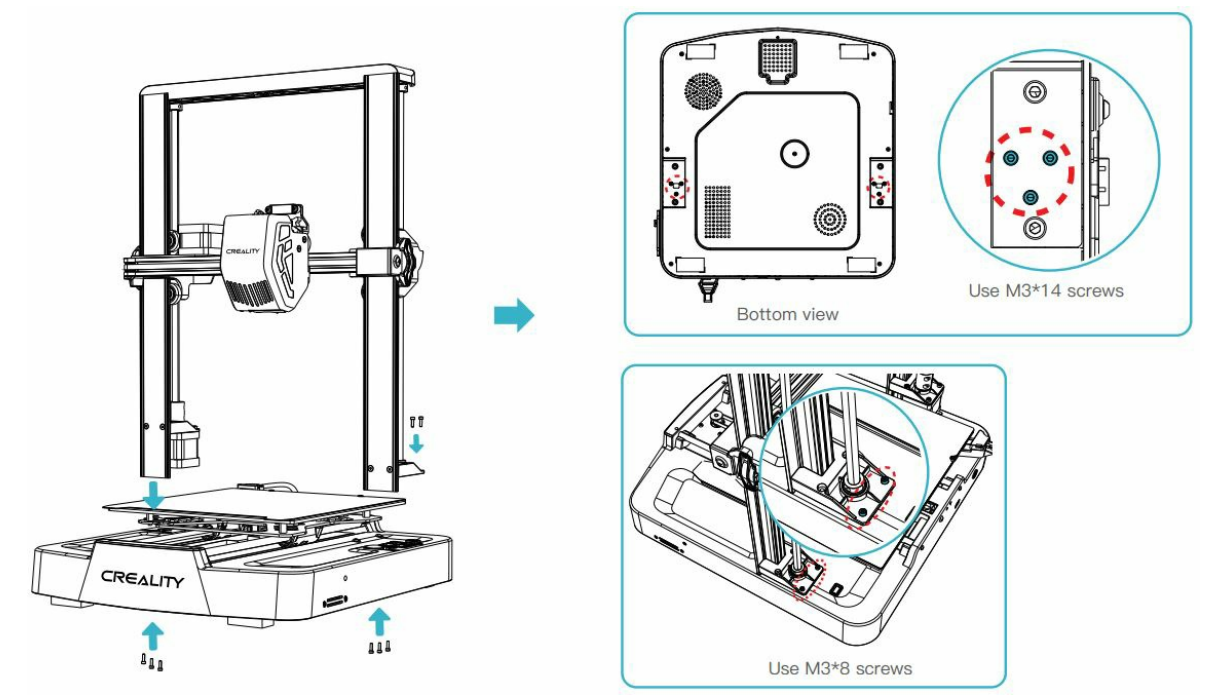

#### **Display Screen**

1. Put the display screen on the right side of the bottom assembly, align the screw holes and secure with M4\*10 screws, then connect the display wiring;

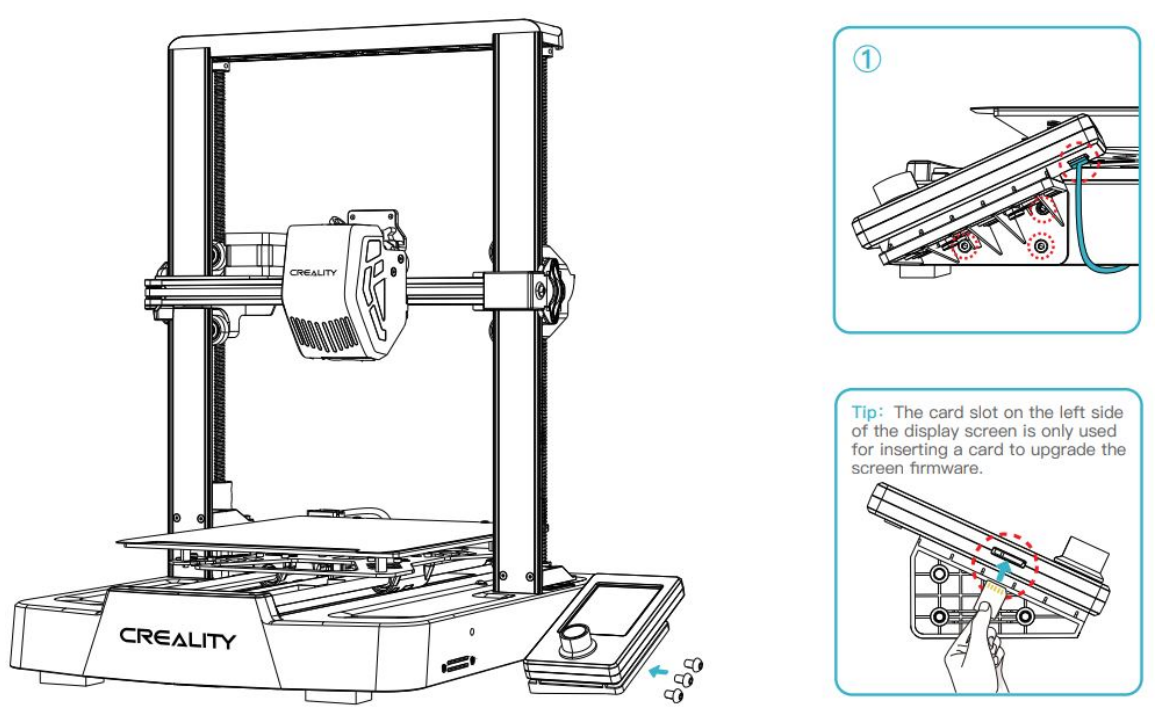

**TIP**: The card slot on the left side of the display screen is only used for inserting a card to upgrade the screen firmware.

#### **Material Rack**

1. Fix the material rack assembly to the gantry frame, align the screw holes and lock it with M5\*8 screws;

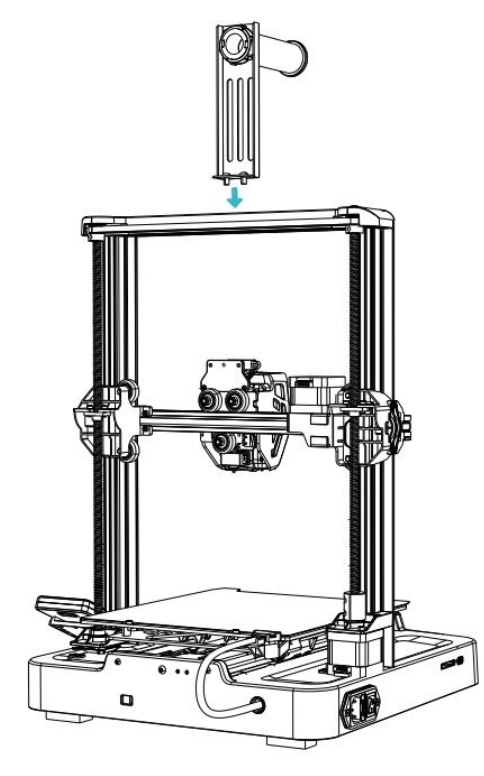

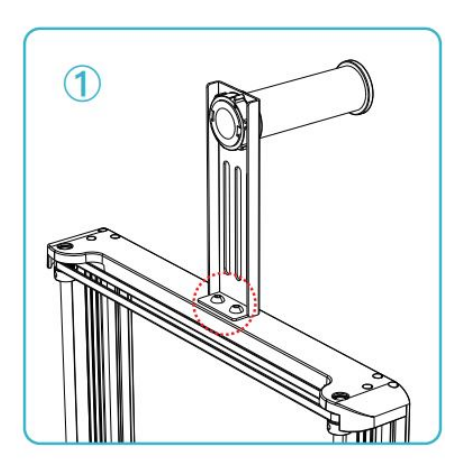

#### **Equipment Wiring**

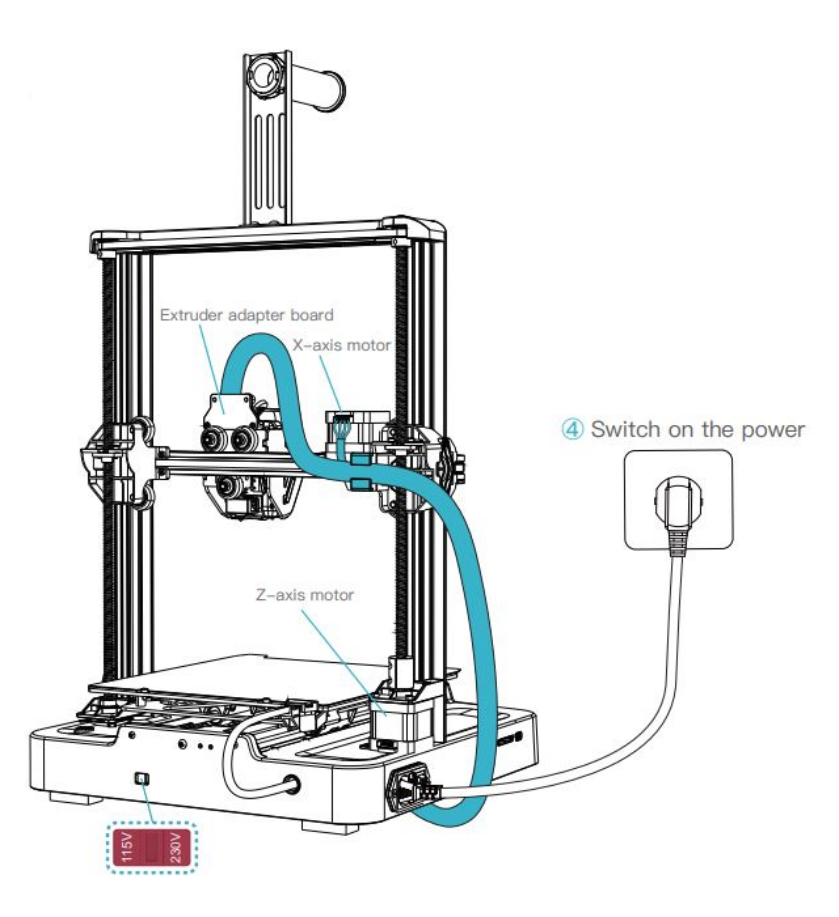

#### **CAUTION:**

- Please ensure the correct position for the power supply switch and mains before supply connection, in order to avoid damage to the device.
- If the mains between 100V and 120V, please select the 115V for the power supply switch.
- If the mains between 200V and 240V, please select the 230V for the power supply switch (default is 230V).

1. First, insert the extruder cable into the extruder adapter board, then secure it with the FFC fixing clip assembly;

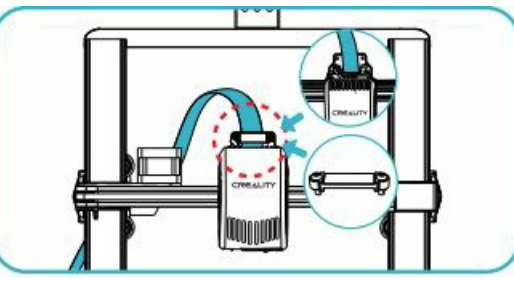

2. Follow the label instructions to secure the extruder cable into the cable fixing clip before connecting the X-axis motor

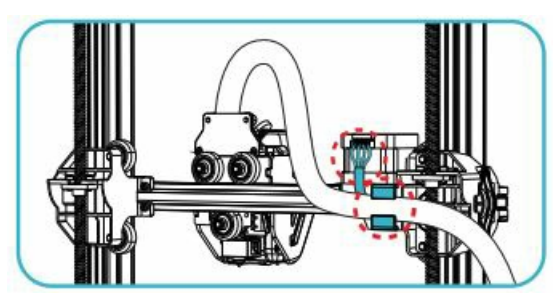

3. Connect the Z-axis motor

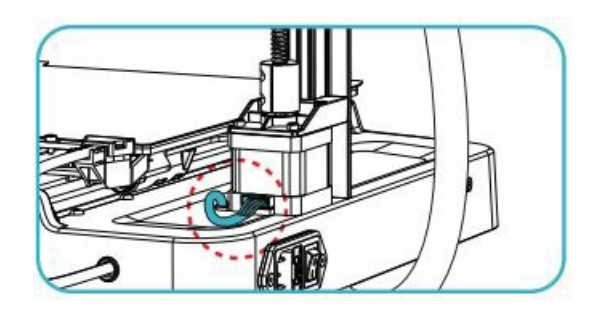

**Tips:** Please ensure proper wiring according to the provided diagram and avoid overturning or folding the extruder cable, as it may cause printing abnormalities

# **Filament Loading**

#### **Manual loading**

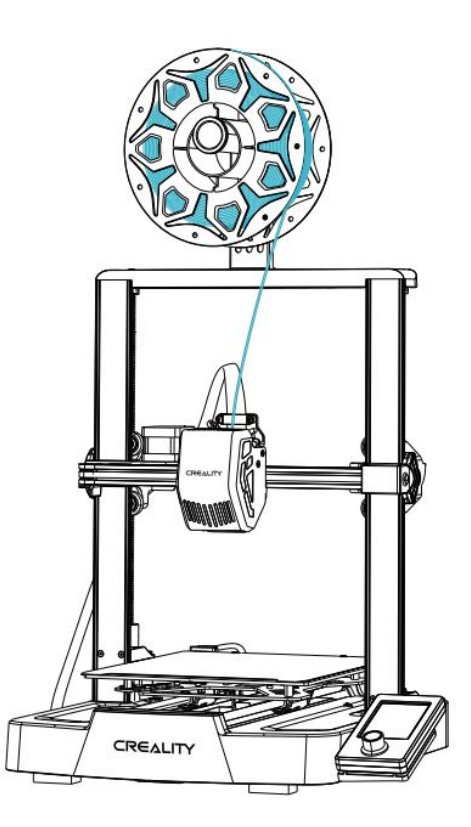

1. Before printing, cut the front of the filament at 45° and break it off straight;

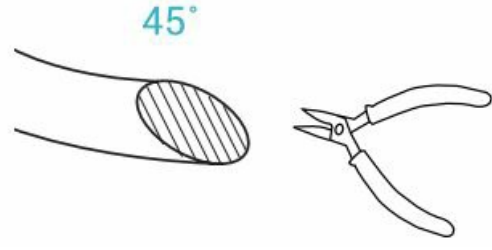

2. Gently press the extrusion clamp and insert the straightened filament through the hole to the bottom of the heat break

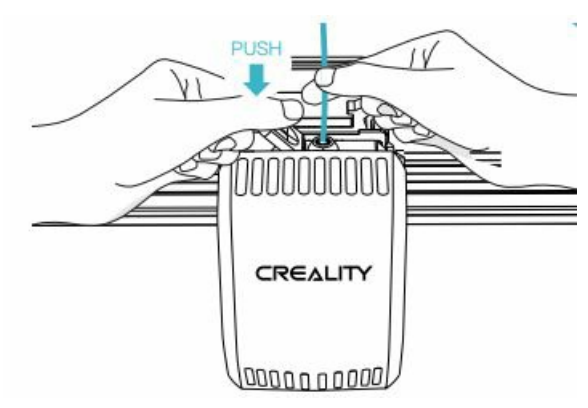

#### **How to Replace the Filament?**

Withdraw the filaments quickly and feed the new filaments after the nozzle is preheated and filaments are pushed a little forward.

1. **Auto feed**

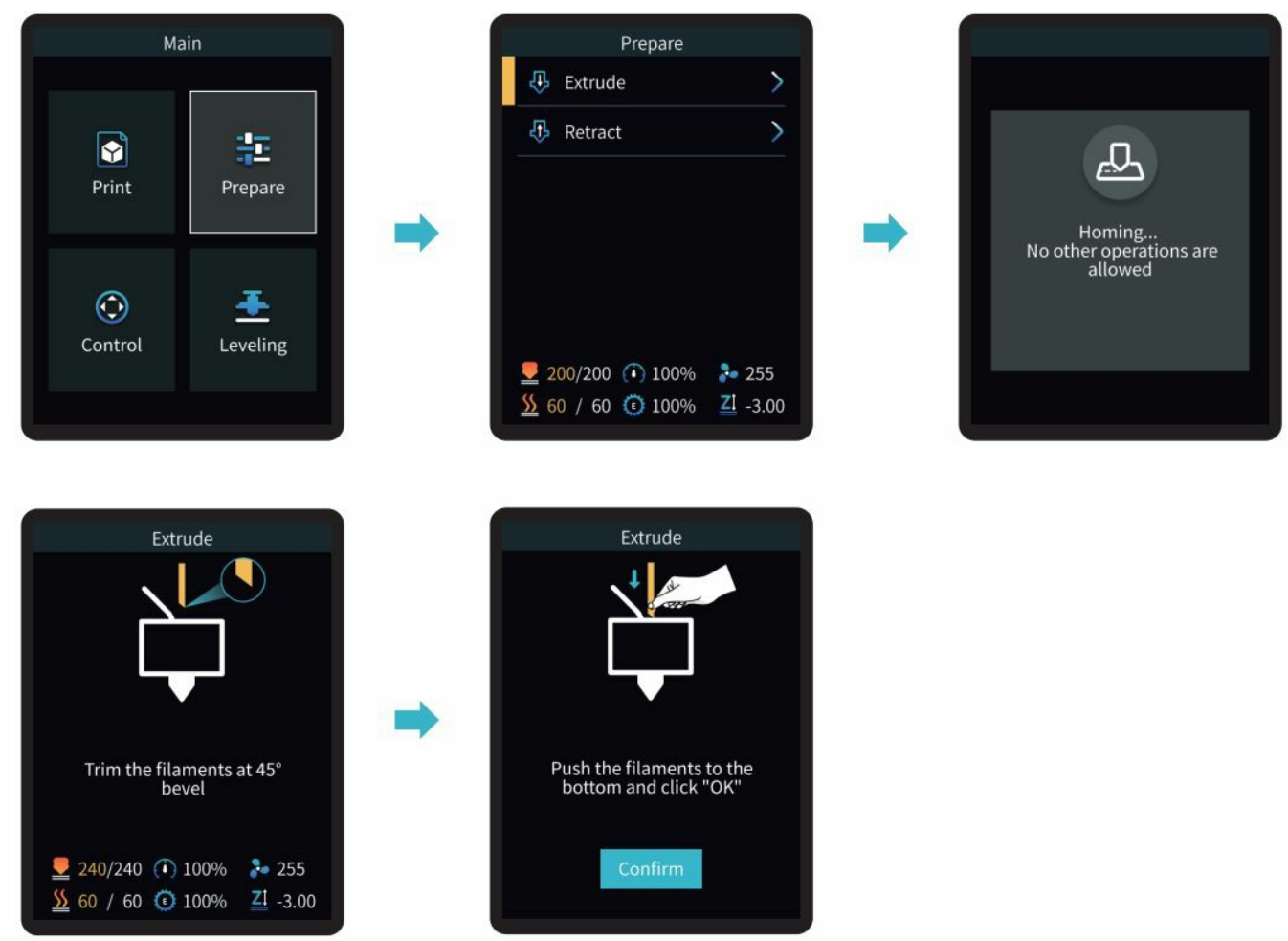

2. **Auto retreat**

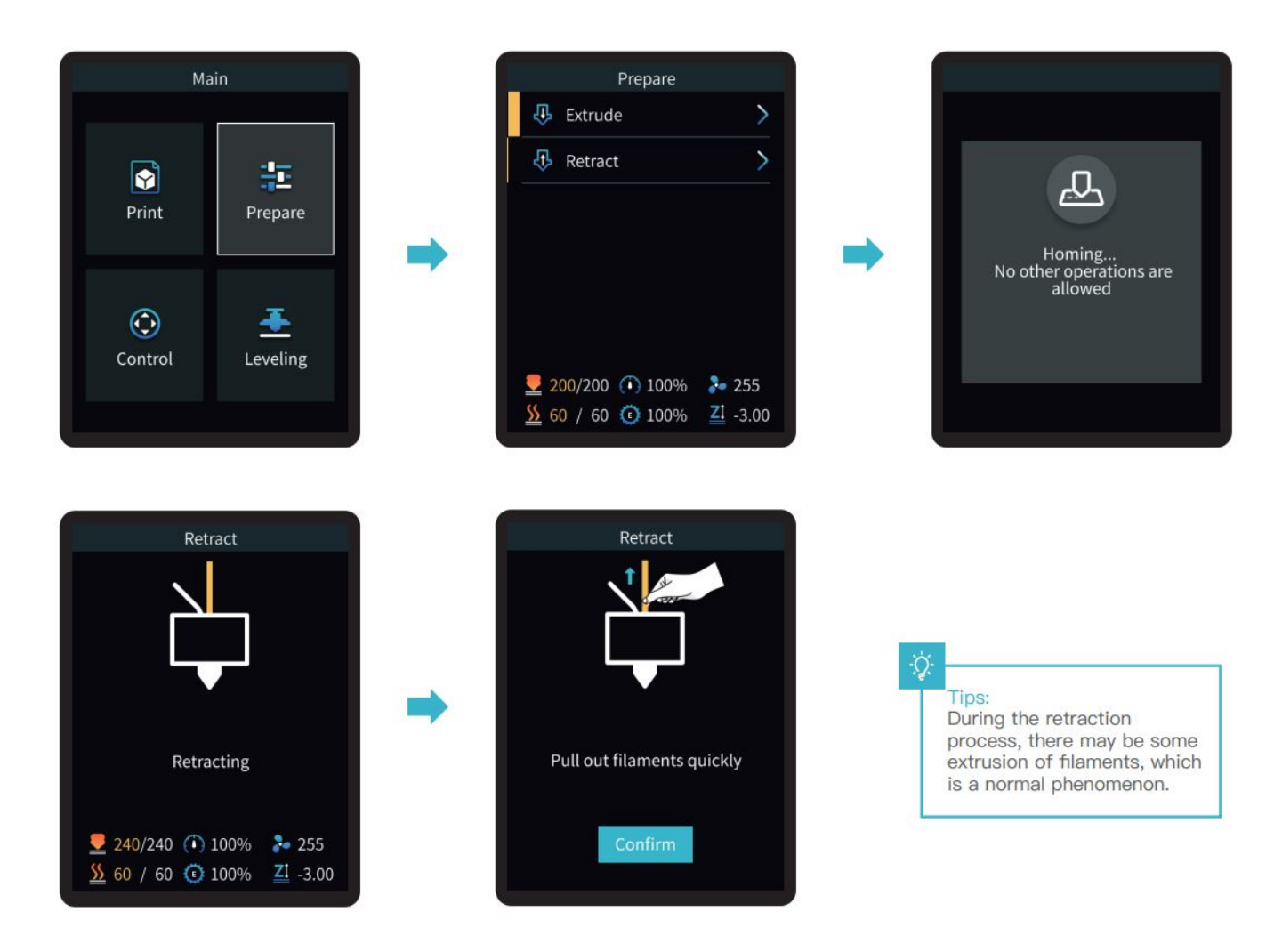

**Tips:** During the retraction process, there may be some extrusion of filaments, which is a normal phenomenon.

# <span id="page-8-0"></span>**Operation and Use**

# **Leveling**

Select "Leveling" with the knob and wait for the completion of the auto leveling operation;

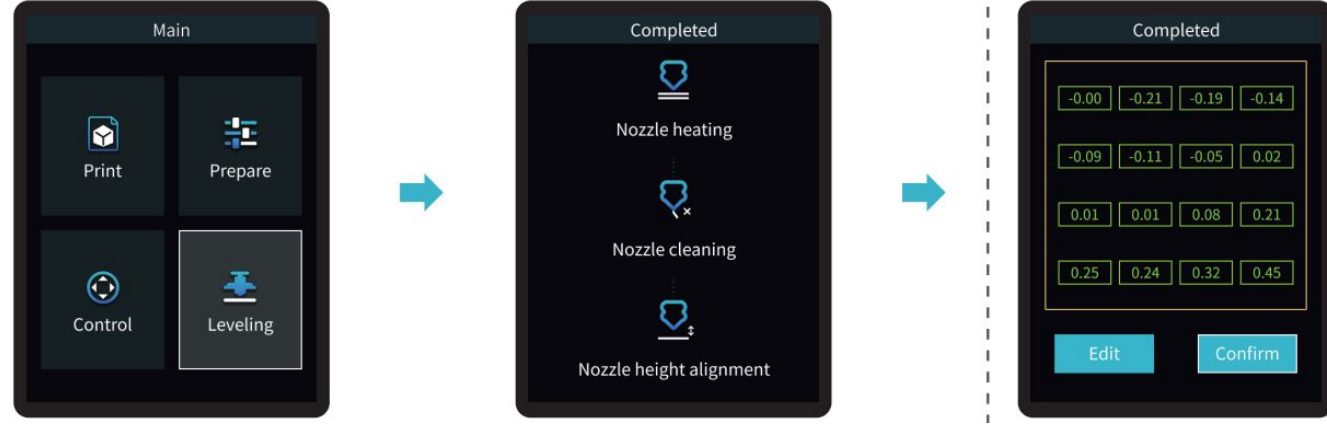

- Value displayed in green: indicating platform is level;
- Value displayed in blue: indicating platform is relatively level;
- Value displayed in yellow: indicating platform is slightly inclined;
- Value displayed in red: indicating platform is significantly inclined.

**Tips:** Please clean the printing platform before leveling to ensure that there are no foreign objects or filaments left on the printing platform.

# **Printer preheating**

Carry out PLA/TPU preheating by selecting "Prepare" with the knob;

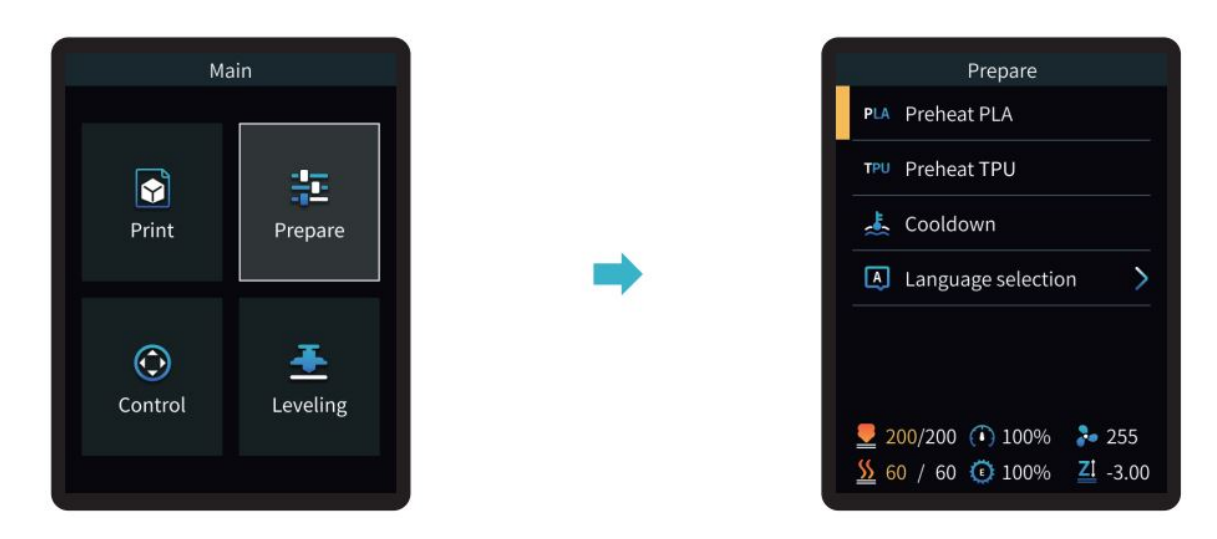

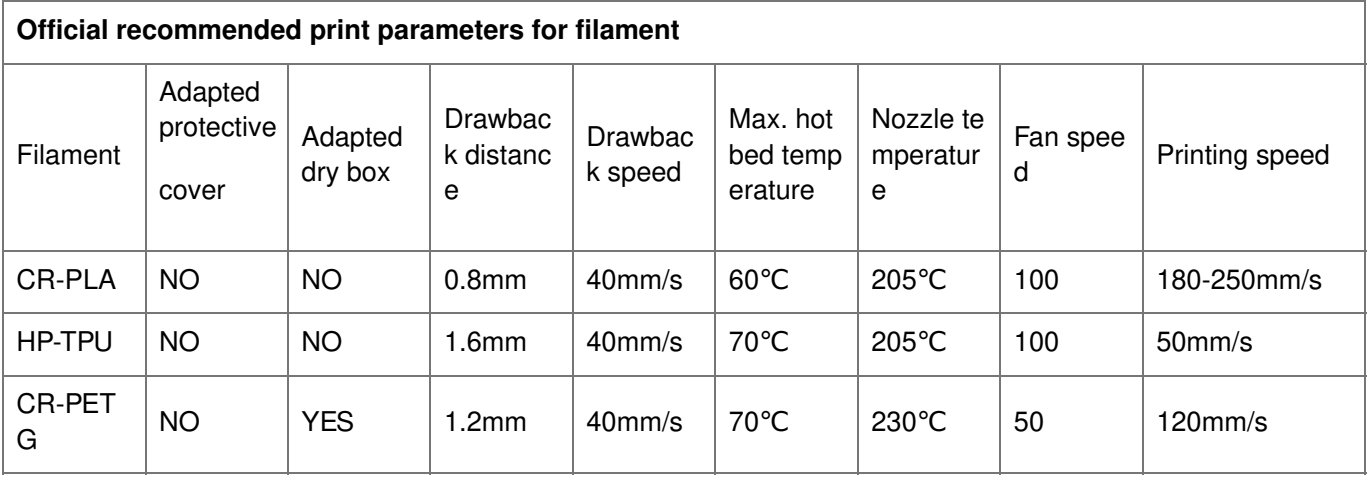

#### **Software Installation and Slicing**

- Install Creality Print slicing software by opening the random data on the storage card.
- Login to the website to download and install: **[https://www.crealitycloud.com/software-firmware/software?](http://www.crealitycloud.com/software-%25EF%25AC%2581rmware/software?type=7) type=7**
- 1. Select "Language" and "Server
- 2. Add the printer
- 3. Confirm the nozzle diameter
- 4. Import model files

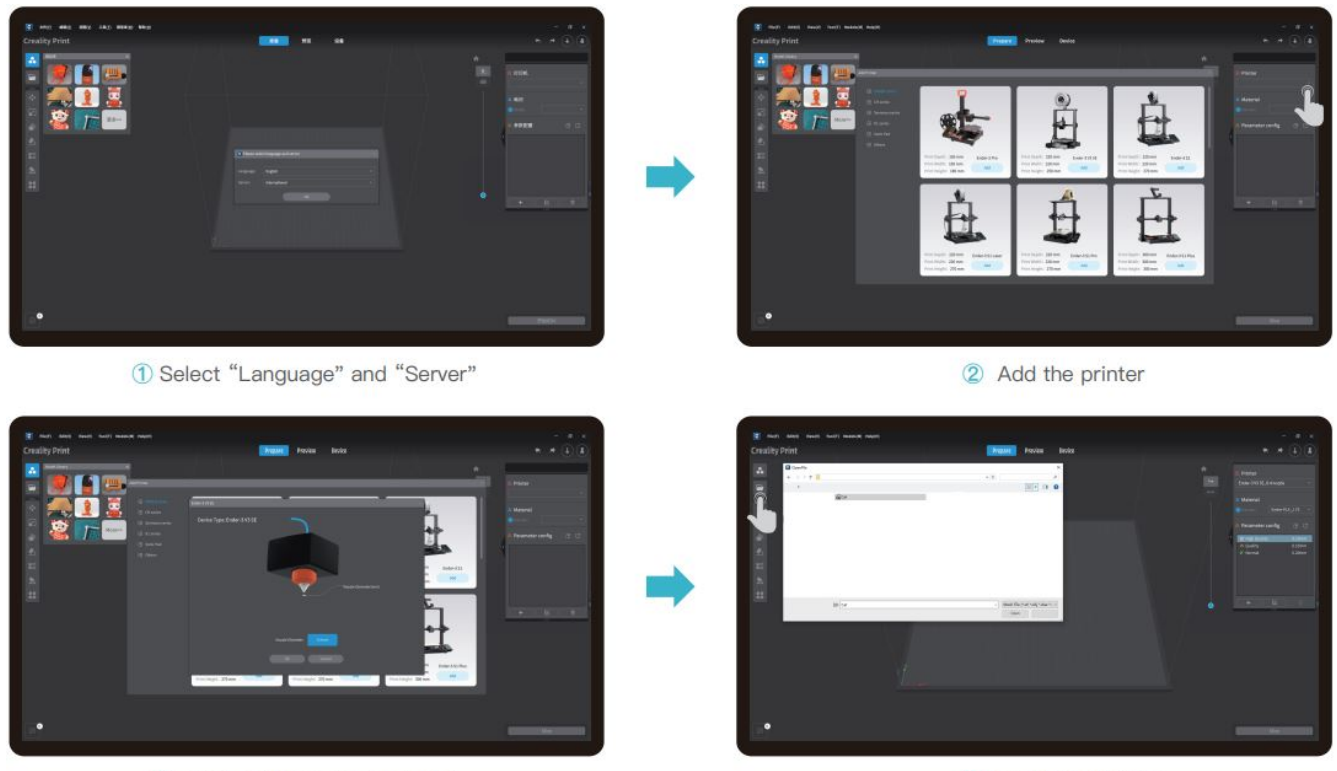

3 Confirm the nozzle diameter

4 Import model files

- 5. Set filament type
- 6. Adjust parameter configuration and click on "Slice"
- 7. After the slicing is completed, gcode files are generated, then click "Export to Local" to save it to the storage card;

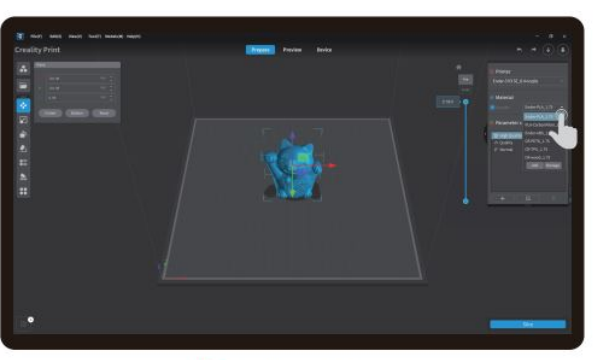

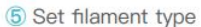

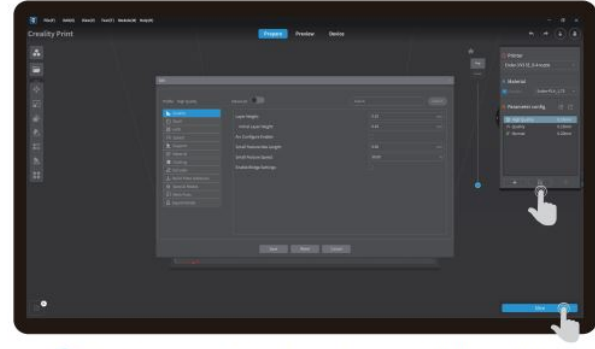

6 Adjust parameter configuration and click on "Slice"

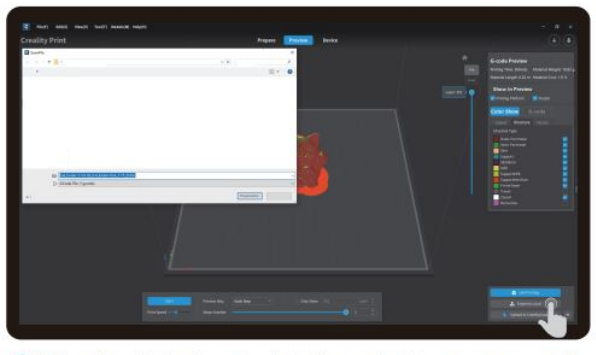

The After the slicing is completed, gcode files are generated, then click "Export to Local" to save it to the storage card;

#### **Printing Files**

- 1. Insert the storage card into the card slot;
- 2. Select "Print";
- 3. Select the file to be printed;

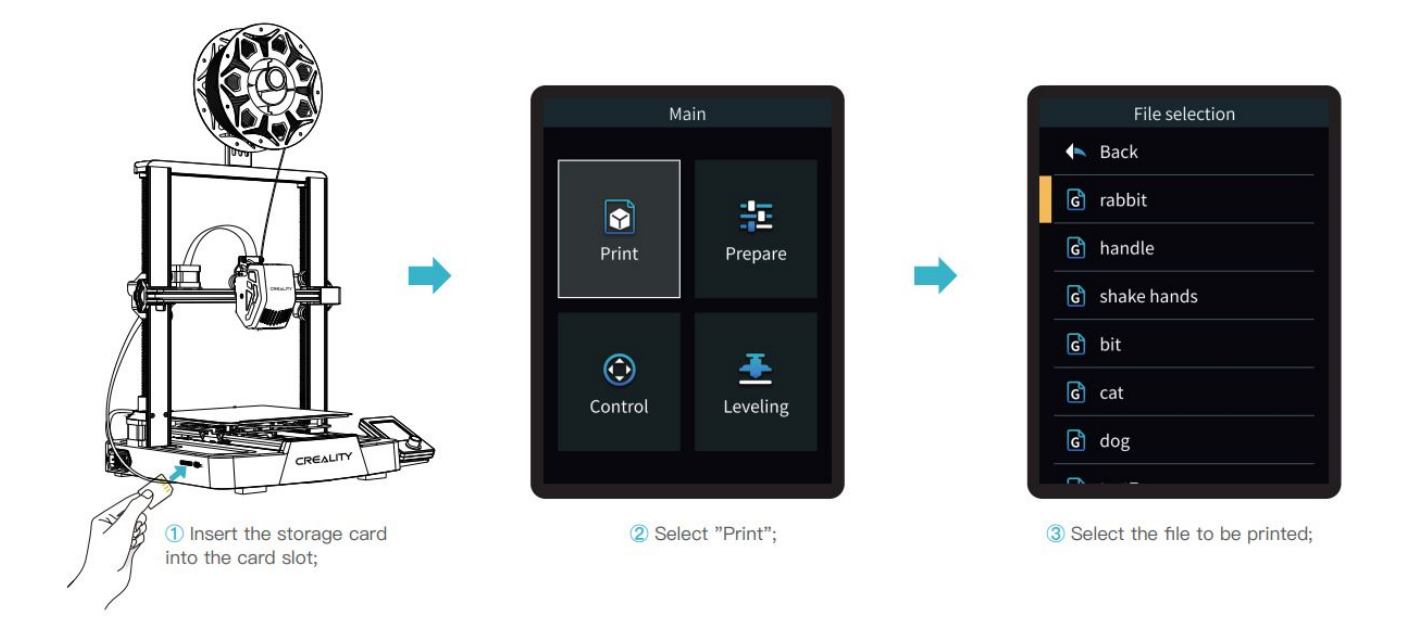

Note:

- 1. For details on using the software, please refer to the slicing software user manual on the memory
- 2. Saved files must be placed in the root directory (not a subdirectory) of the memory
- 3. The file name must be Latin letters or numbers, not Chinese characters or other special symbols, and no more than 20
- 4. Do not insert or remove the memory card during the printing

If the first layer of printing effect is overpressure or does not stick to the platform, you need to use the knob to select the setting, adjust the Z axis compensation, so that the printing platform and the nozzle fit as much as possible, and click OK to start printing

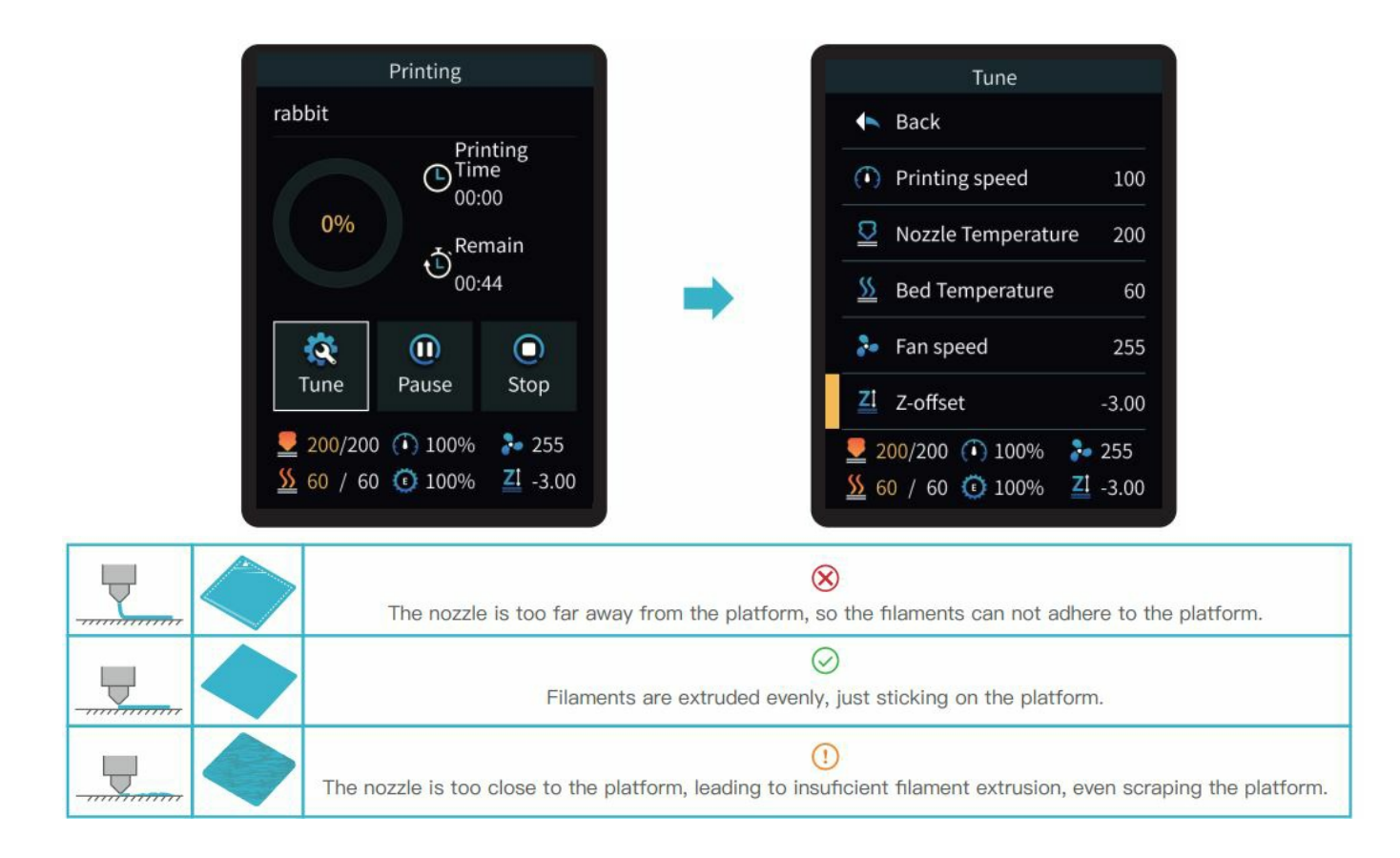

• Printing...

- Printing can be paused in the event of an unexpected situation during printing
- Click on "OK" when printing is done.

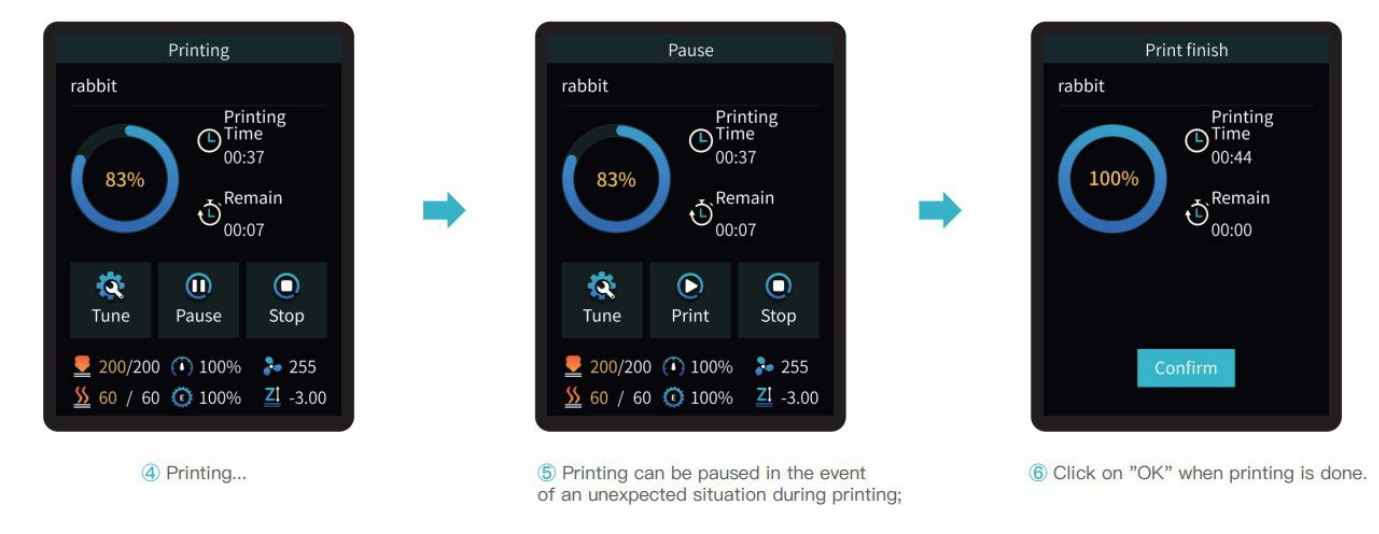

#### <span id="page-12-0"></span>**Equipment Maintenance**

#### **Platform plate removal and maintenance**

- 1. When printing is finished, wait for the platform plate to cool before removing the printing platform with the model attached;
	- Slightly bend the platform with both hands to separate the model from the platform."
- 2. If there are residual filaments on the platform plate, scrape them off lightly with a blade and print again.
- 3. If the first layer of the model is not properly glued, it is recommended to apply solid adhesive evenly on the surface of the platform plate before preheating for printing.

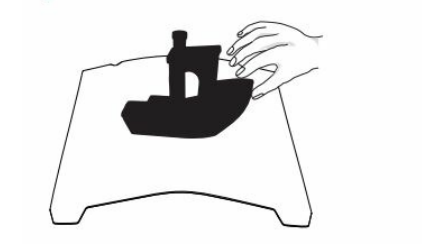

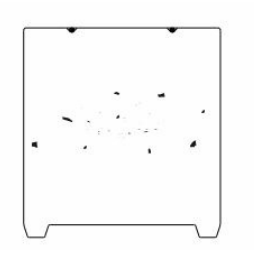

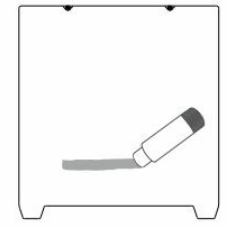

#### **Tips**:

- 1. The printing platform is not easy to bend too large in daily use, and it is impossible to prevent deformation from being unusable;
- 2. The printing platform is a perishable part, and it is recommended to replace it regularly to ensure that the first layer of the model sticks properly.

#### **Screw and smooth shaft lubrication**

It is recommended to purchase your own lubricant and regularly lubricate and maintain the screw and smooth shaft.

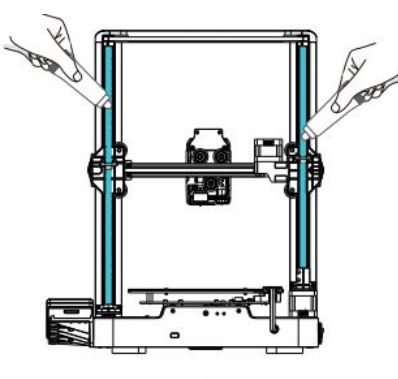

Lead screw lubrication

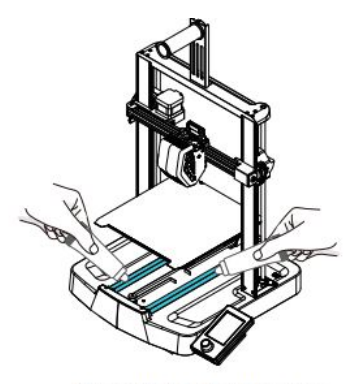

Smooth shaft lubrication

#### **Nozzle Replacement**

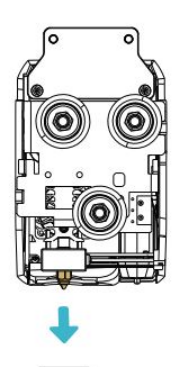

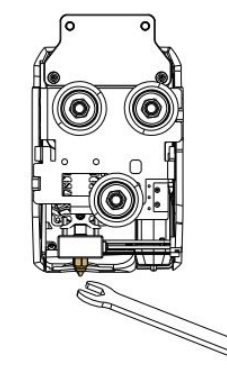

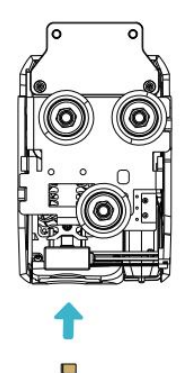

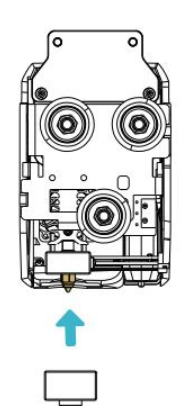

1 Remove the silicone protective cover;

2 Remove the old nozzle;

3 Mount a new nozzle;

4 Mount the silicone protective cover.

- 1. Remove the silicone protective cover;
- 2. Remove the old nozzle;
- 3. Mount a new nozzle;
- 4. Mount the silicone protective cover.

#### **Warnings:**

- 1. To replace the nozzle, you need to preheat the nozzle first;
- 2. Prevent scalding when replacing nozzles which are hot;
- 3. Use a tool to hold the heating block in place when removing the nozzle to avoid damage to the components.

# <span id="page-13-0"></span>**Troubleshooting**

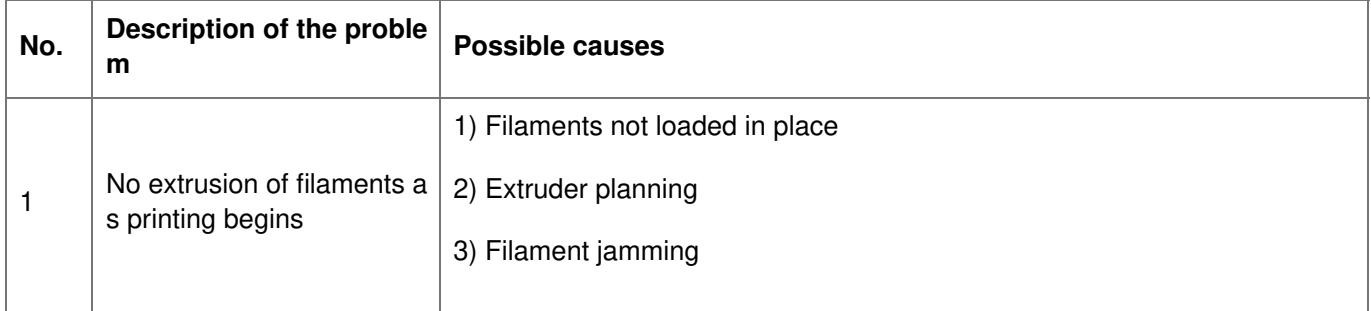

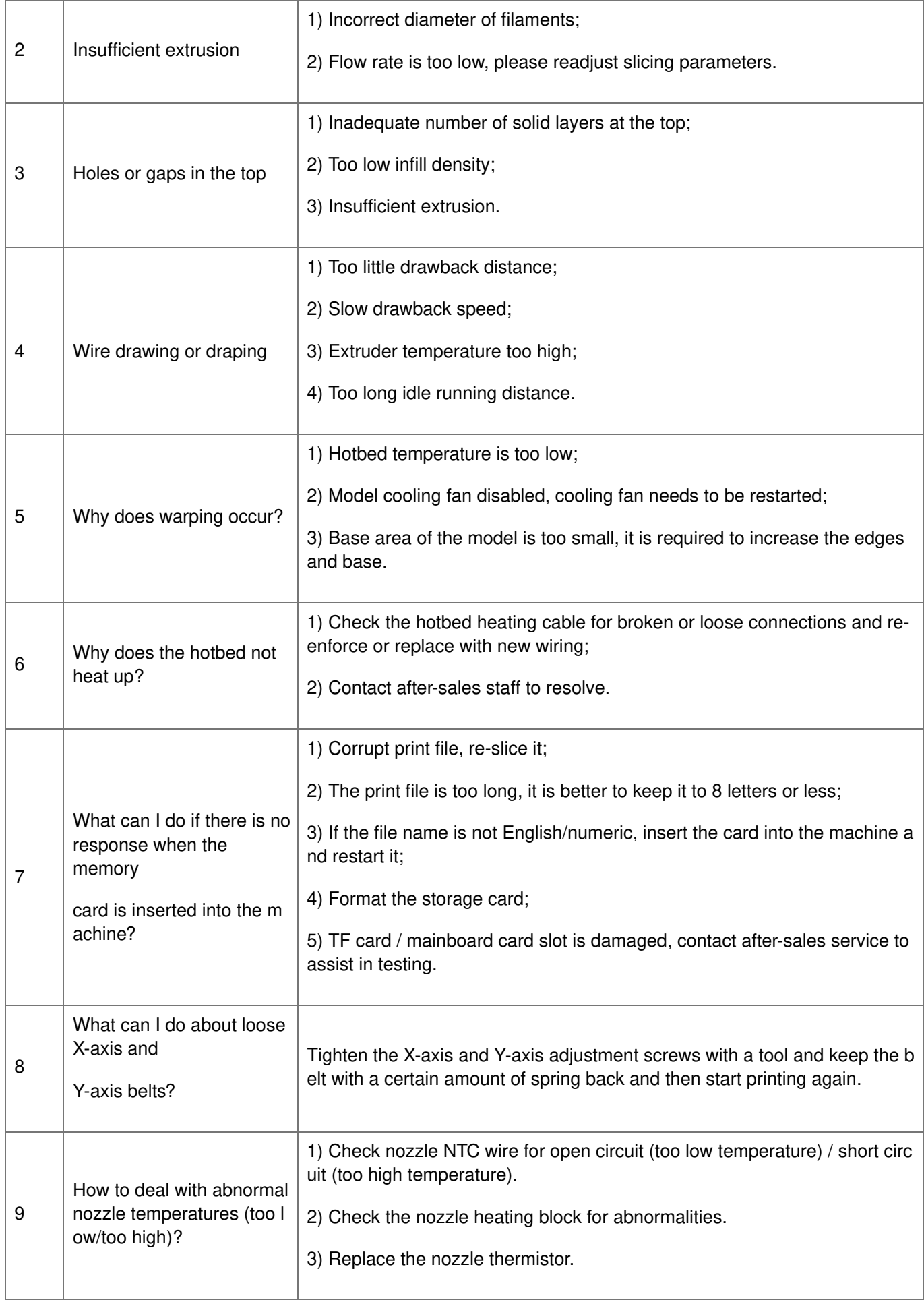

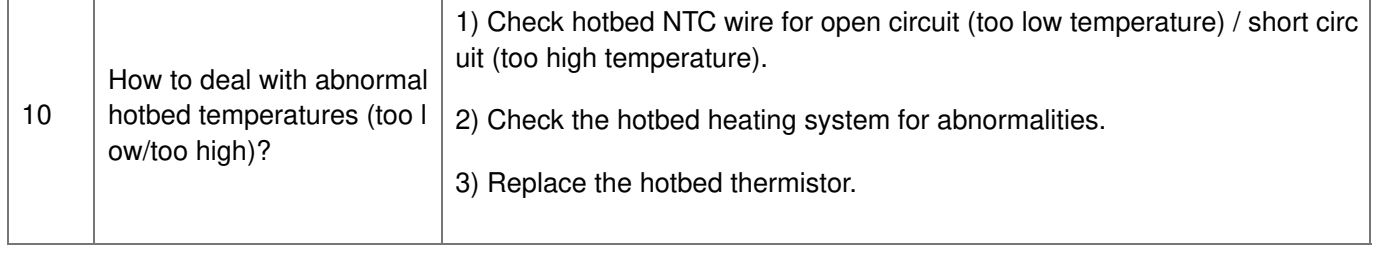

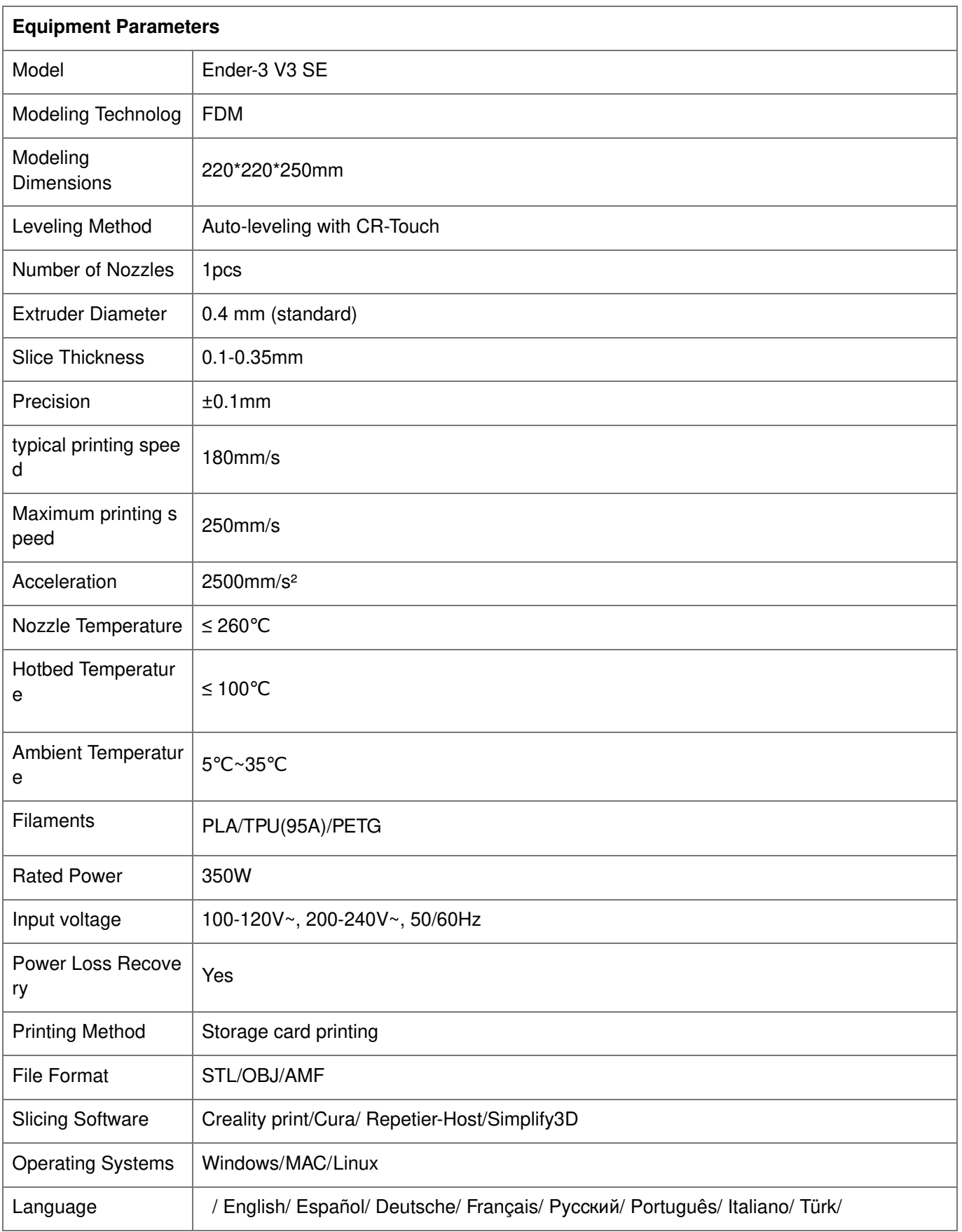

# <span id="page-16-0"></span>**Circuit Wiring**

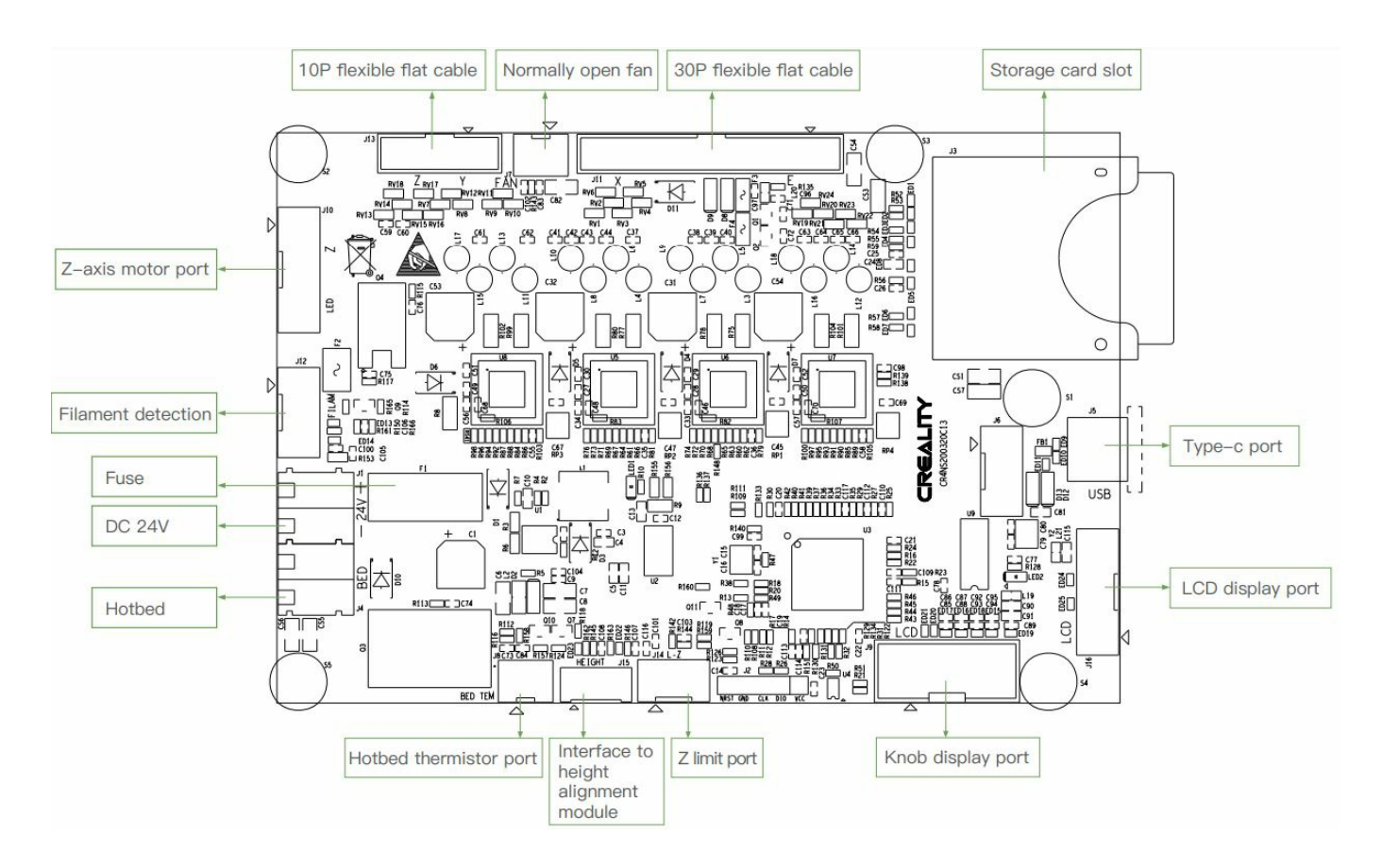

Due to the differences between different machine models, the actual objects and the images can differ. Please refer to the actual machine. The final explanation rights shall be reserved by Shenzhen Creality 3D Technology Co., Ltd.

18th Floor, JinXiuHongDu Building, Meilong Road, Xinniu Community, Minzhi Street, Longhua District, Shenzhen City, China.

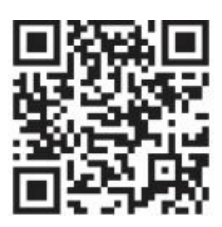

- **Official Website**: **[www.creality.com](http://www.creality.com/)**
- **Tel**: +86 755-8523 4565
- **E**–**mail**: **[cs@creality.com](mailto:cs@creality.com)**

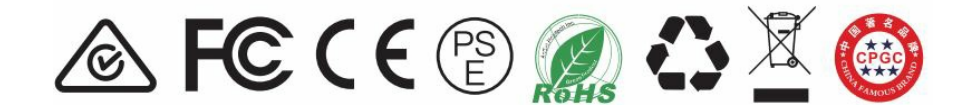

#### <span id="page-16-1"></span>**Documents / Resources**

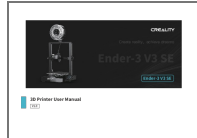

**[CREALITY](https://manuals.plus/m/73e4561ee1b8518e24197b7092eaeca0098b1c1c93c30b51bcfac5183b6282d2.pdf) Ender-3 V3 SE 3D Printer** [pdf] User Manual Ender-3 V3 SE 3D Printer, Ender-3 V3 SE, 3D Printer, Printer **[Manuals+](https://manuals.plus/)**,